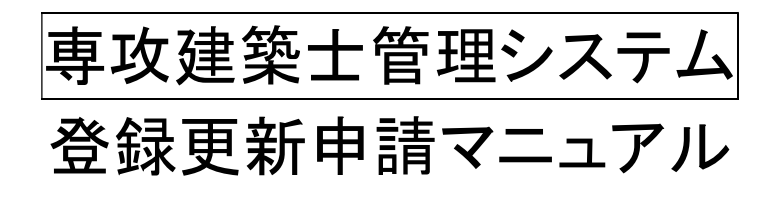

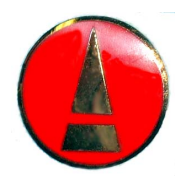

# 公益社団法人 日本建築士会連合会

Ver3(2024 年 1 月)

専攻建築士管理システム登録更新申請マニュアル

- 1.はじめに
	- (1)システムの構成
	- (2)各システムのURLとログイン方法
- 2.専攻建築士管理システムへのログイン

#### 3.登録更新申請

CPD 単位が足りない場合 CPD 単位が60以上で、領域・分野を変更せずに申請する場合 ③誓約書 CPD 単位が60以上あり、領域・分野を変更する場合

- 4.ポートフォリオの更新
- 5.講師バンクへの登録
- 6.郵送送付先等の変更
- 7.専攻建築士PRグッズ

# 1.はじめに

平成 26 年 1 月に専攻建築士制度が改正され、専攻建築士に係る各種申請が簡便にできることを大き な目的として専攻建築士管理システムを導入しました。

専攻建築士管理システムでは、登録更新手続きをはじめ、ポートフォリオの公開や更新、講師バンク への登録等をWEBにより申請することが可能です。

専攻建築士管理システムでは、CPDシステムと連動し、現在取得しているCPD単位数を登録更新 申請画面で確認しながら登録更新申請作業を進めて行きます。

多くの専攻建築士の専攻建築士管理システムをご活用頂きます様よろしくお願いいたします。

CPD 単位取得期間

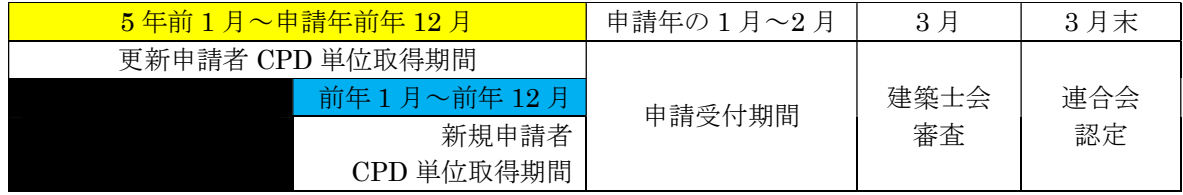

# (1)システムの構成

①専攻建築士登録更新申請 ②ポートフォリオの更新 ③講師バンクへの登録 ④郵送送付先等の変更 ⑤専攻領域・専門分野の変更

#### (2)システムのURLとログイン方法

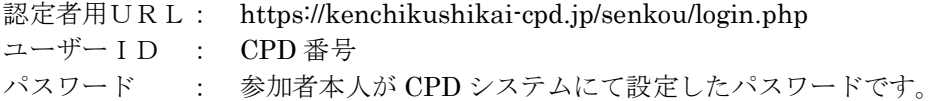

# 2. 専攻建築士管理システムへのログイン

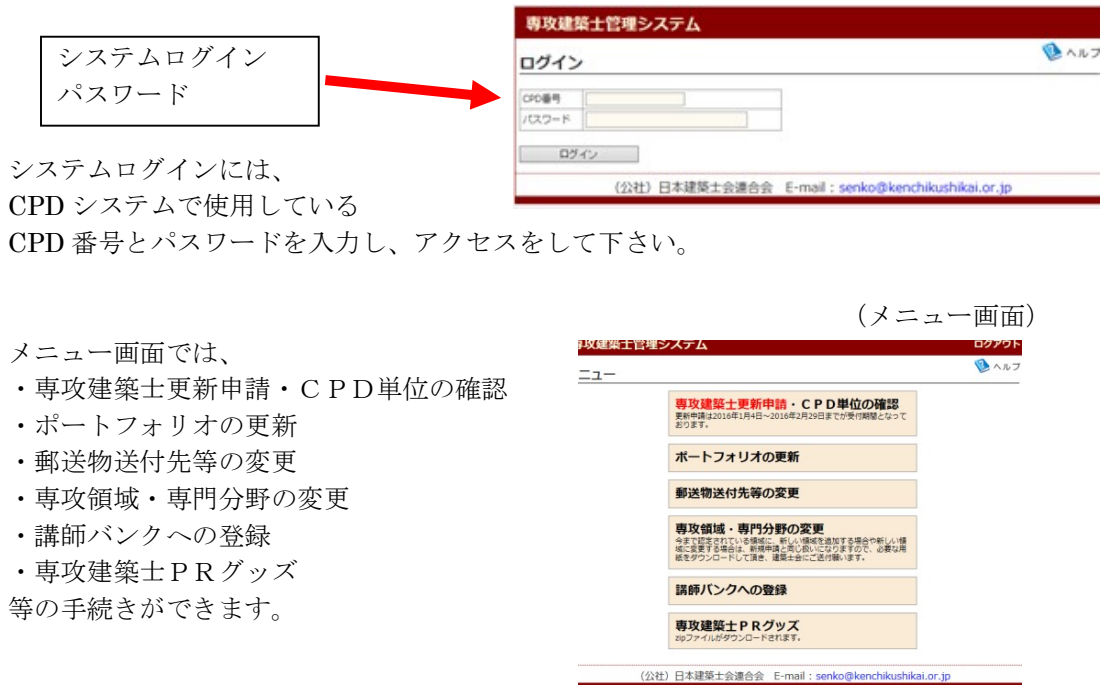

# 3.登録更新申請

専攻建築士の登録更新申請を希望の場合は、

メニュー画面の専攻建築士登録更新申請・CPD 単位の確認をクリックして下さい。

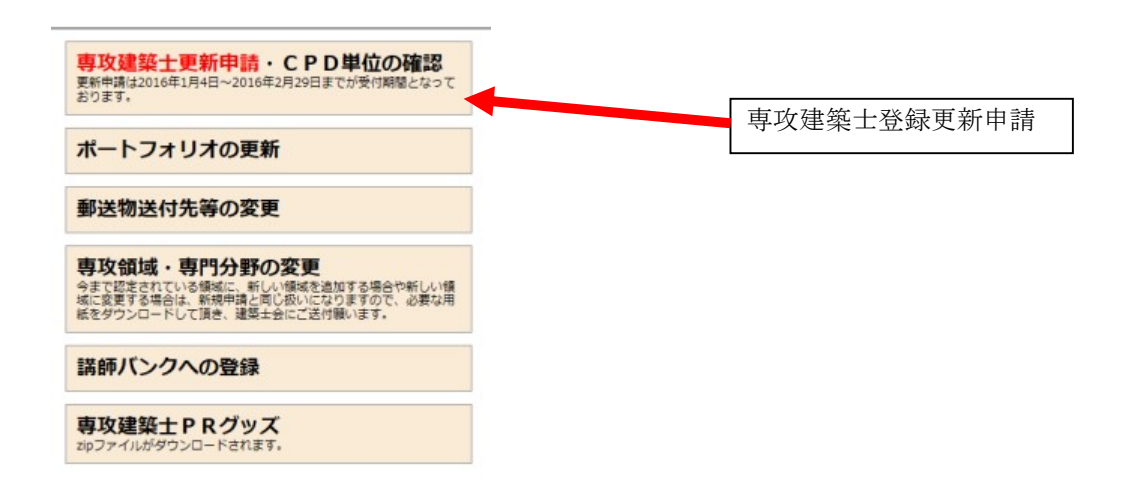

次画面の①~40のステップにしたがって申請を進めていきます。

# 専攻建築士管理システム CPD 単位が、60未満の方は、 このページから、専攻建築士の更新を申請することができます。<br>以下の1〜3のステップにしたがって、申請を進めてください。<br>① 更新の必要条件をご確認ください。、ご確認ください。<br>② 要務領域 - 専門分野に変更がないか、ご確認ください。<br>③ 更新に必要な手数料を訪願込みください。 「単位が足りない方はこちら」にお進みください。各件の確認 <mark>いか。<br>そのほとするということは、MSSRは(</mark>e)にCODW/RもOWER以上の得している必要があります。<br>CMMS<del>SRは2000の | GH2 - 2019</del>年12月31日です)<br>- <del>MSSRは1000 | GH2 - 2019年12月3日に</del>する<br>- CODWEDFOORLEの方は、2番攻略は - 8音が) =CPD単位が60米満の方は、右のボタンをクリックしてください。 単位が足りない方はこちら ※専攻建築士中講におけるCPD 単位換算期間は、各年12月31日までとなりま 2 専攻領域・専門分野の確認 戦略放射<br>「建築生産<br>カード・バッチを申し込まれる方は、ここでチェックを付けて下さい。<br>※カードとバッチは有料となりました。 □カード申込 (2,000円) □パッチ申込 (2,000円) 本体額: 9,000円<br>消費税: 900円<br>手数料計: 9,900円

3 経歴証申請のご案内

「ツチを申し込まれる方は、ここでチェックを付けて下さい。

⇒専攻建築土の更新条件を満たさない方、または、定年等の理由で実務の<br>一線を過いた 「専攻建築土」のために、「専攻建築土 経歴証」を交付しま - - - 経**歴証を申請**<br>す

(公社) 日本建築士会連合会 E-mail: senko@kenchikushikai.or.jp

本体額: 4,500円<br>消費税: 450円<br>手数料計: 4,950円

※カードとバッチは有料となりました。<br>□ カード申込(2,000円) □ バッチ申込(2,000円)

# ①CPD 単位が足りない場合

ログアウト

 $\mathbf{B} \wedge \mathbf{L}$ 

# 2) 審査基準の適用の特例で申請する場合

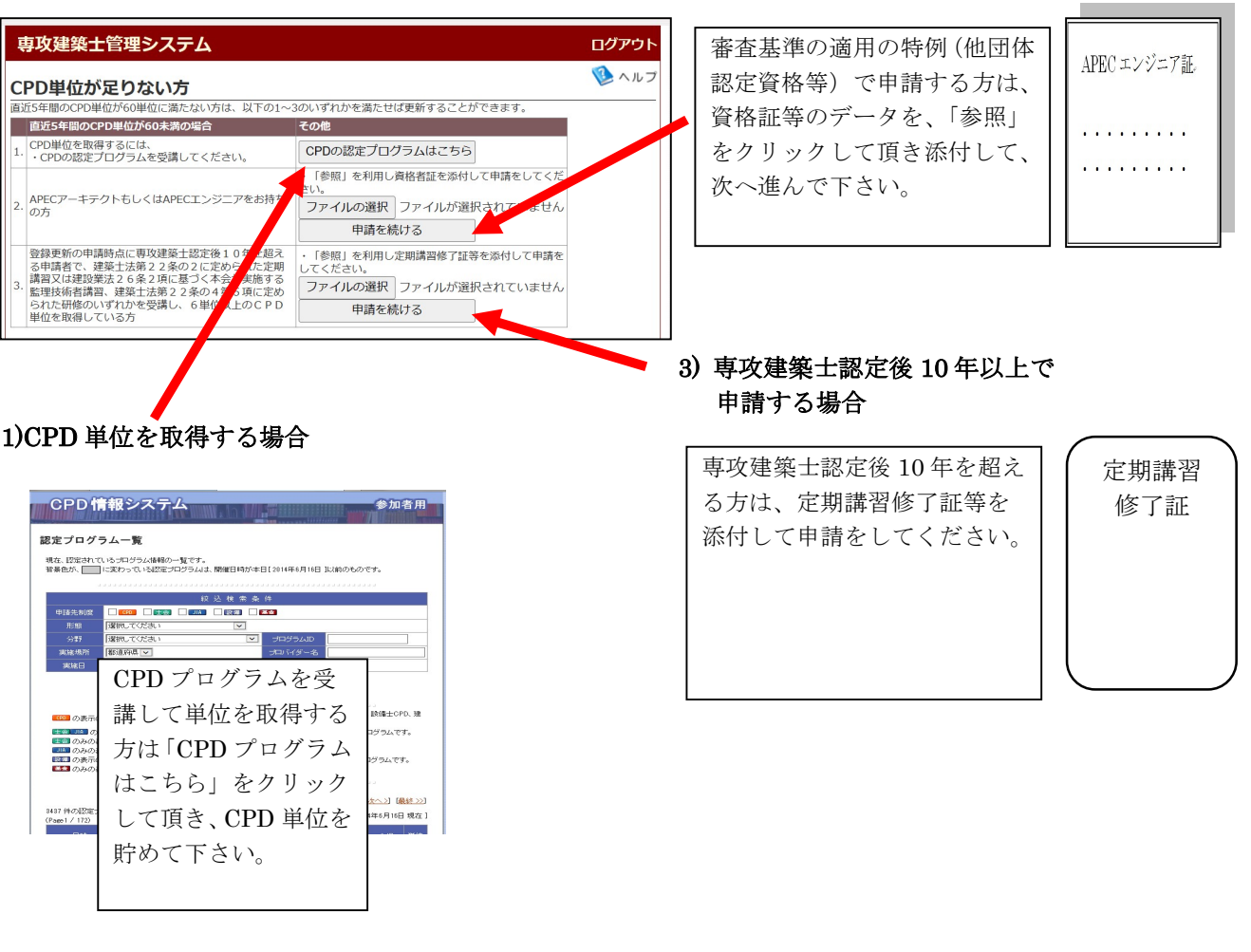

# ②CPD 単位が60以上で、領域・分野を変更せずに申請する場合

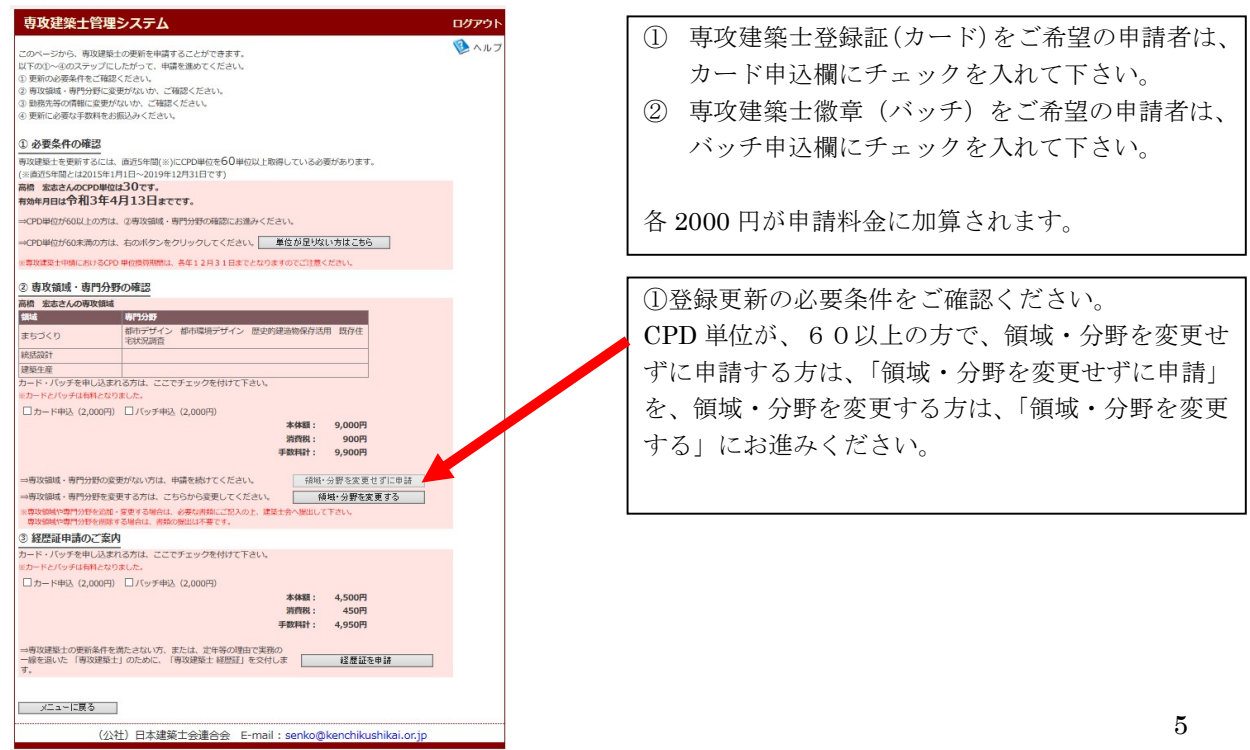

# ③誓約書

更新申請要件を全て充足して申請すると、誓約書画面に進みます。 登録更新申請事項を入力して、次へ進んで下さい。

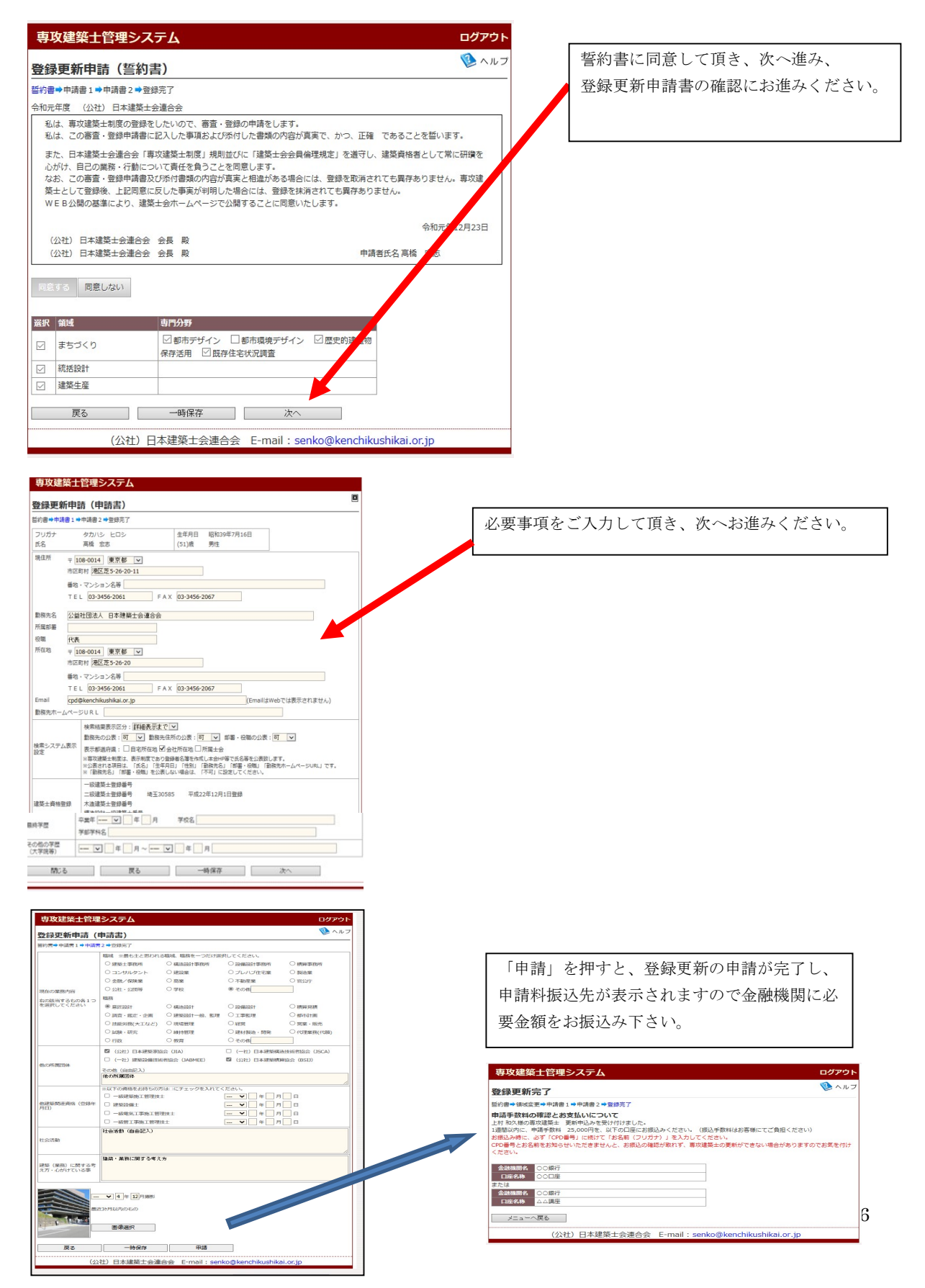

# ④CPD 単位が60以上あり、領域・分野を変更する場合

専攻領域・専門分野の変更には、建築士会審査評議会の審査が必要ですので、申請用紙をダウンロード して頂き、建築士会へ変更する領域・専門分野申請書を提出して下さい。

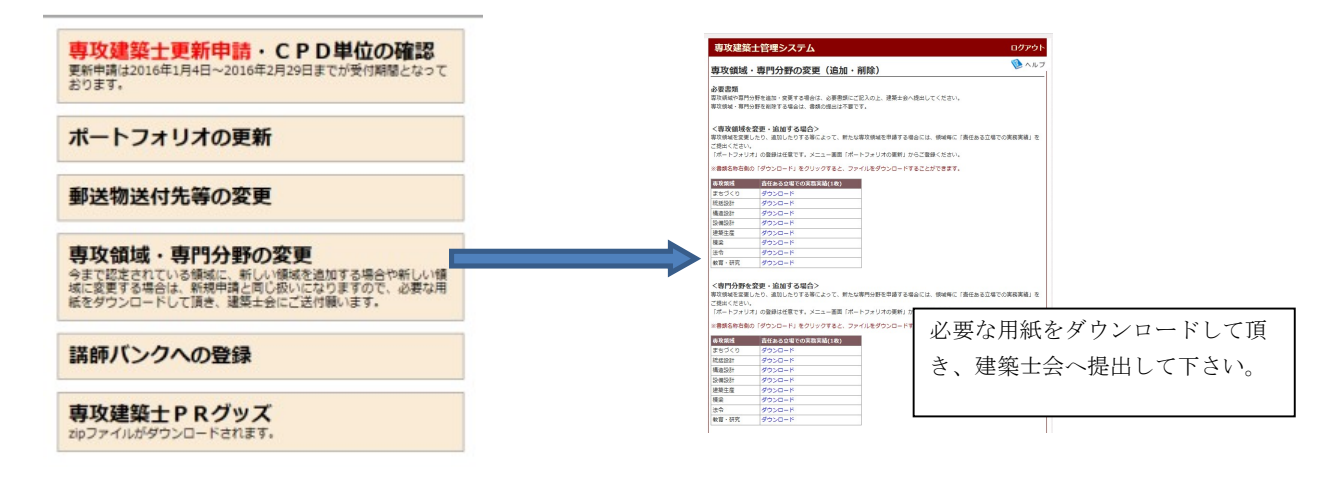

# 4.ポートフォリオの更新

専攻建築士検索ホームページに、任意で7作品を掲載することができます。 ポートフォリオの更新から申請して下さい。

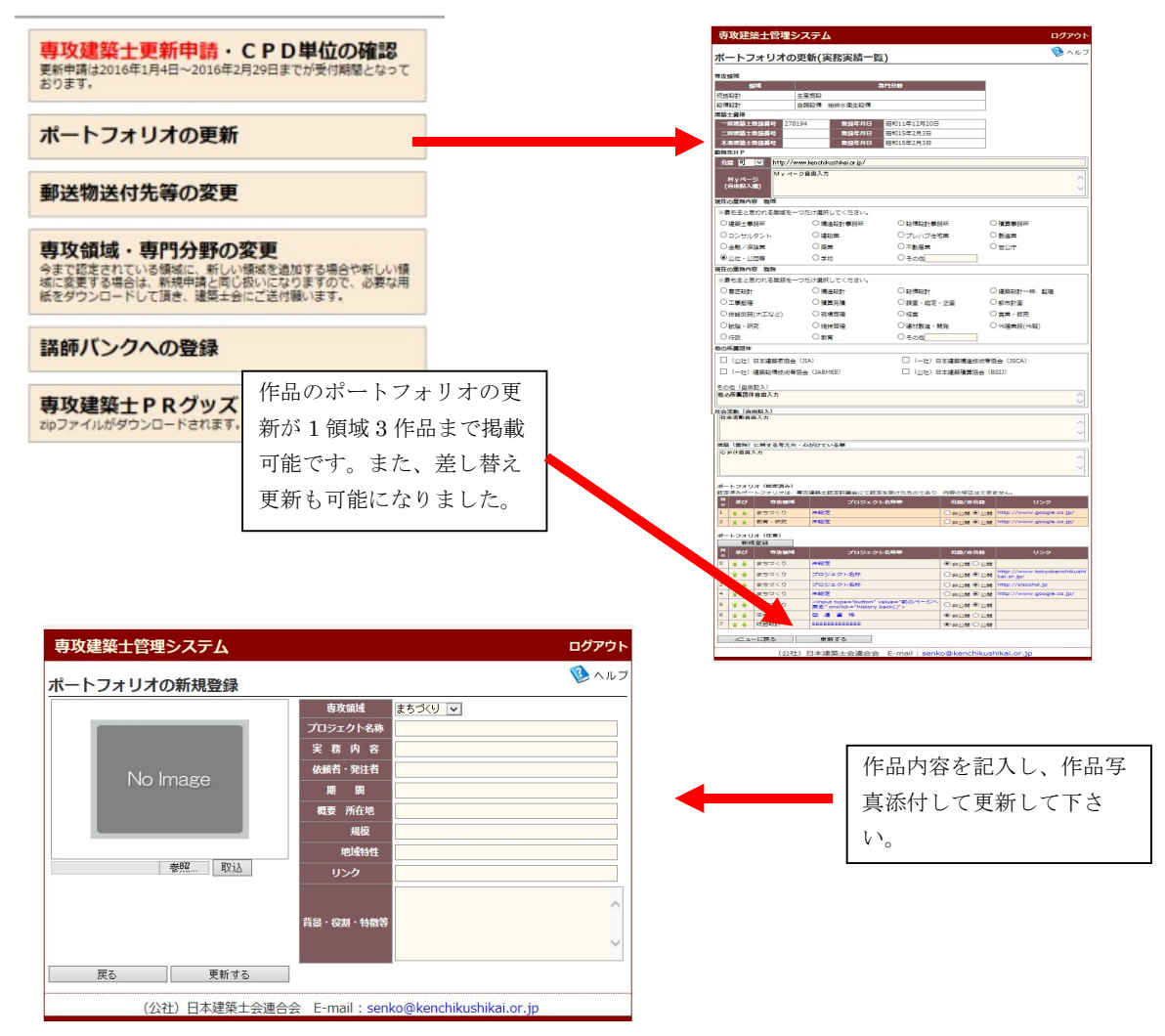

#### 作品掲載例

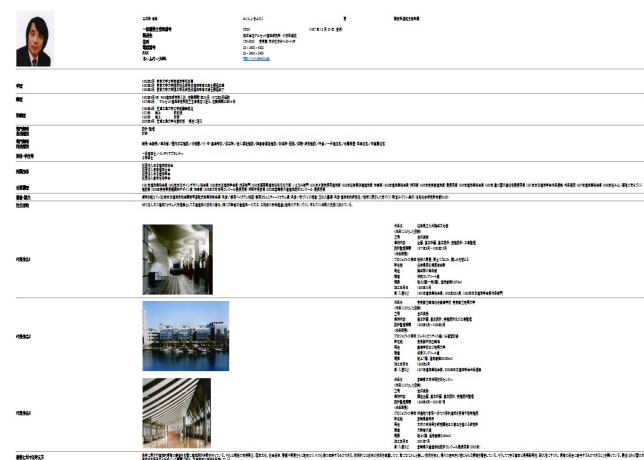

作品ポートフォリオを UP すると、 左記のようにホームページにて掲 載されます。

# 5.講師バンクへの登録

得意分野・専門分野を登録して下さい。講習会や講演会の講師候補として講師バンクに登録されま す。

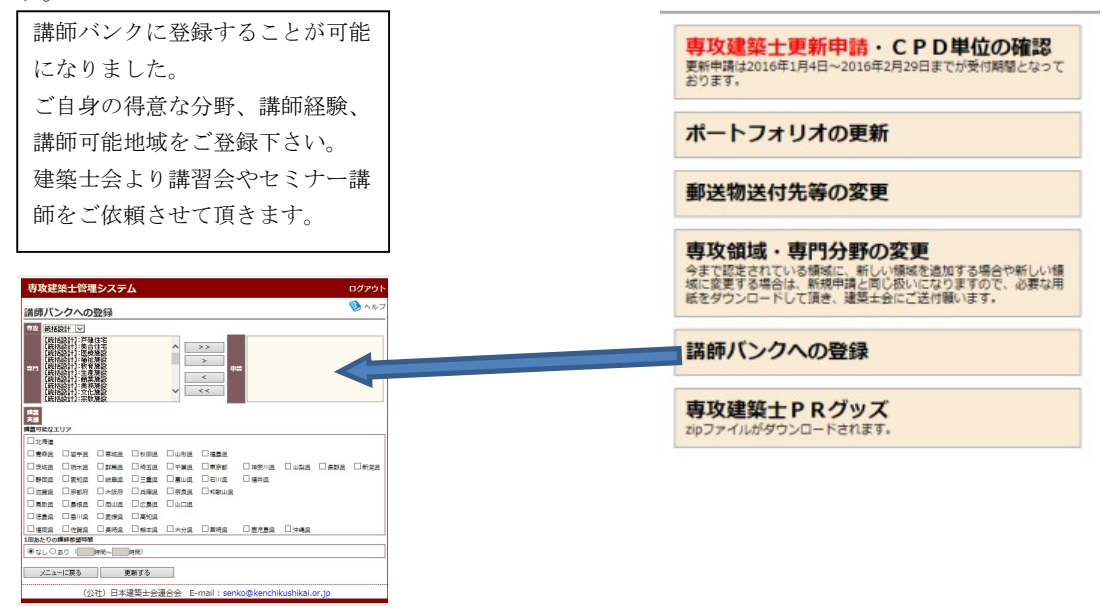

#### 6.郵送送付先の変更

郵便物の送付先を変更することができます。「郵便物送付先等変更」をクリックし、変更処理をし てください。

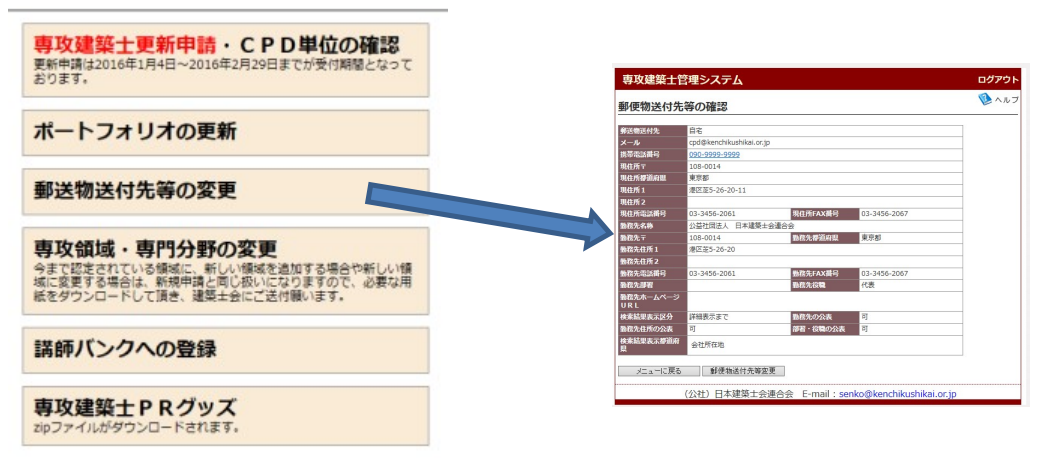

# 7.専攻建築士PRグッズ

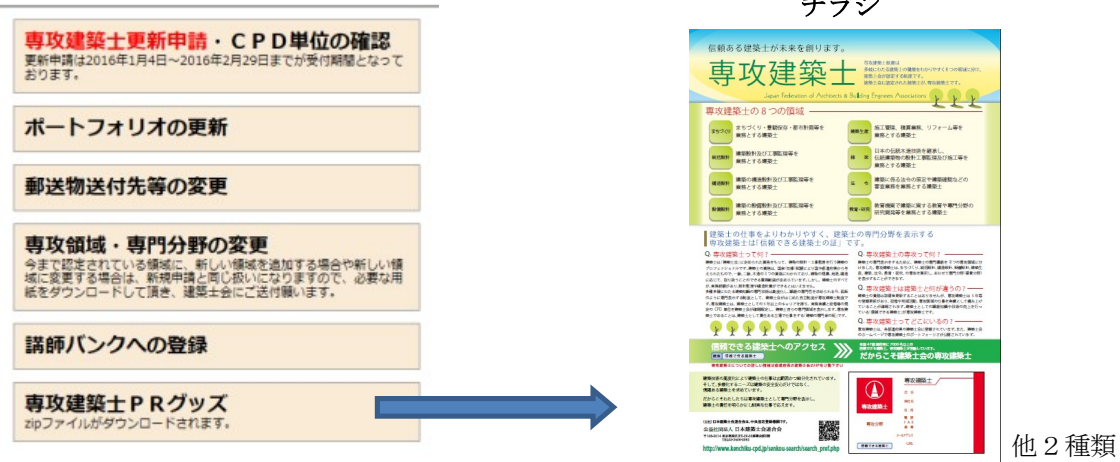

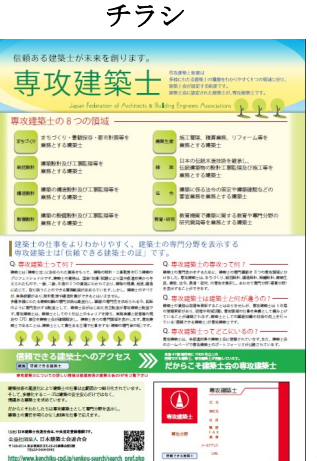

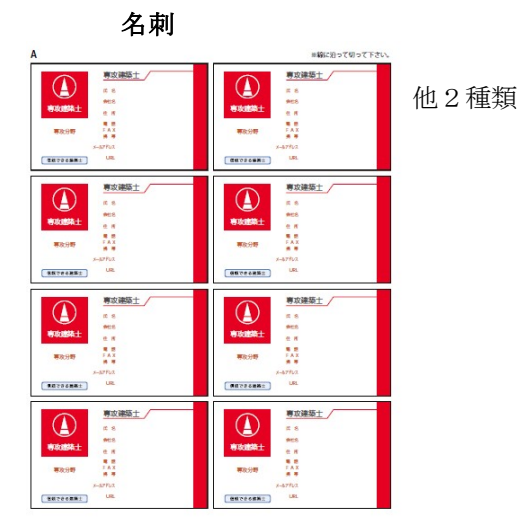

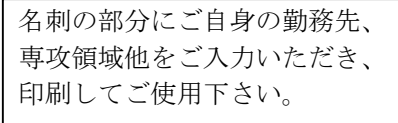